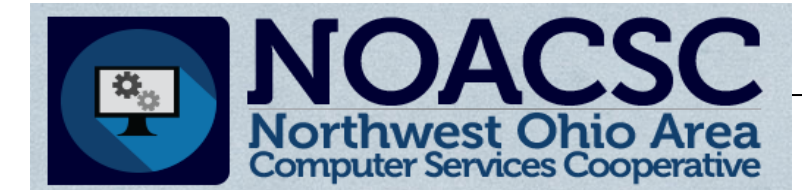

# Hints & Tips

**O c t o b e r 2 0 1 7 w w w . n o a c s c . o r g**

#### **~ In This Issue ~**

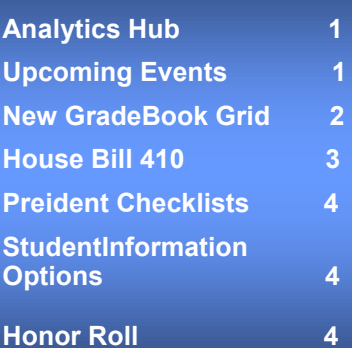

#### **Upcoming Events**

- **10/6 DataMap/ VirtualClassroom Demo**
- **10/10 Marks Refresher**
- **10/26 Medical Refresher**
- **11/14 SI Calendars**

**To register, click the Sign Up For Training link on the NOACSC website.**

#### **Open Lab Schedule**

- **Every Friday**
- **August 2017 thru June 2018 9:00 a.m. to 3:00 p.m.**

**To register please send an email Jennifer Schwartz: jschwartz@noacsc.org. Please include the time of your arrival and your open lab topic.**

#### **ANALYTICS HUB**

In 17.0 a new Report Catalog page was introduced that displayed all of the Ad Hoc Reports available to your account. In 17.1.1 this page was renamed to the Analytics Hub. You can access this page by clicking the report widget icon, or by navigating directly to StudentInformation > Local > Analytics Hub.

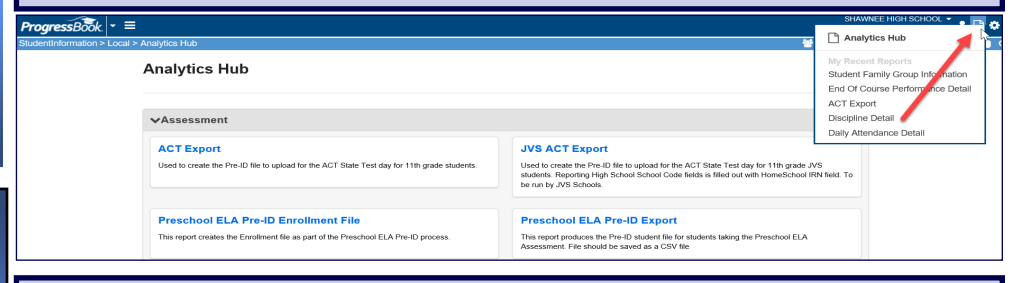

### **AD HOC REPORT SECURITY SETUP**

If you need access to the Ad Hoc Reports on the Analytics Hub page, the following two items need added to your security.

1. Your security role needs access to the Local menu.

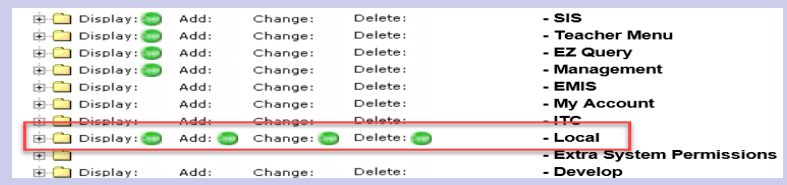

#### 2. Your security role needs Resource Permissions.

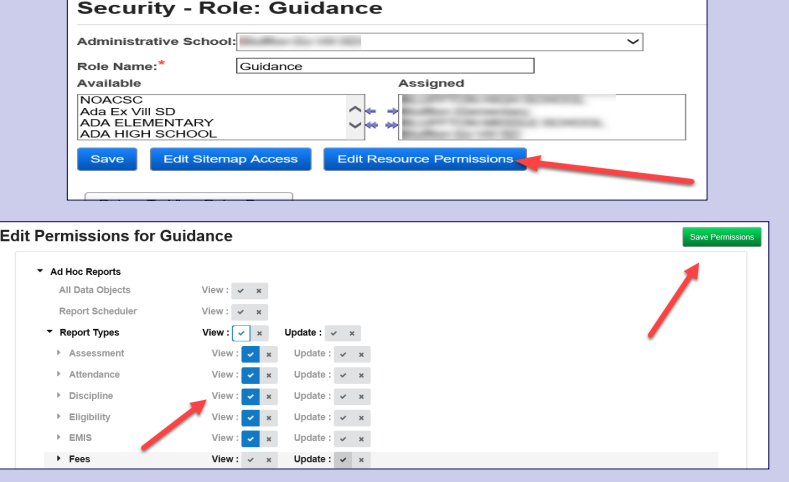

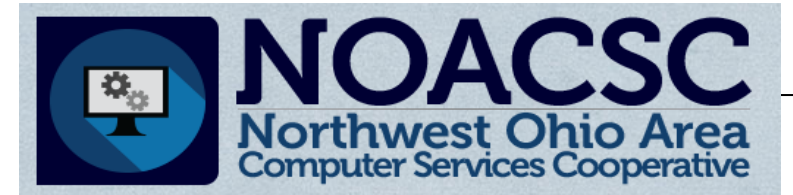

# Hints & Tips

**O c t o b e r 2 0 1 7 w w w . n o a c s c . o r g**

### **NEW GRADEBOOK GRID**

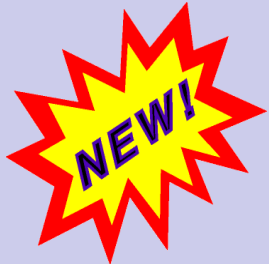

The GradeBook Grid has been restyled and its performance has been improved. Click **Try new GradeBook Grid** at the top right of your current GradeBook Grid to access it. At this time, you can click **Use Classic Grid** on the new grid if you want to continue using the old one, but it will be removed in a future release.

#### **Enhancements of the new GradeBook Grid:**

- Just like the classic GradeBook Grid, the new one allows you to add daily comments, add assignment marks, and mark assignments as late, missing and excluded; however, you can now also right-click inside of a cell for a particular student's assignment to perform these actions, to copy and clear marks, and to view more details about the assignment.
- You can now filter the grid by student or student group to more easily view assignments and you can select whether you want to view Basic indicators (late and missing) or All indicators.

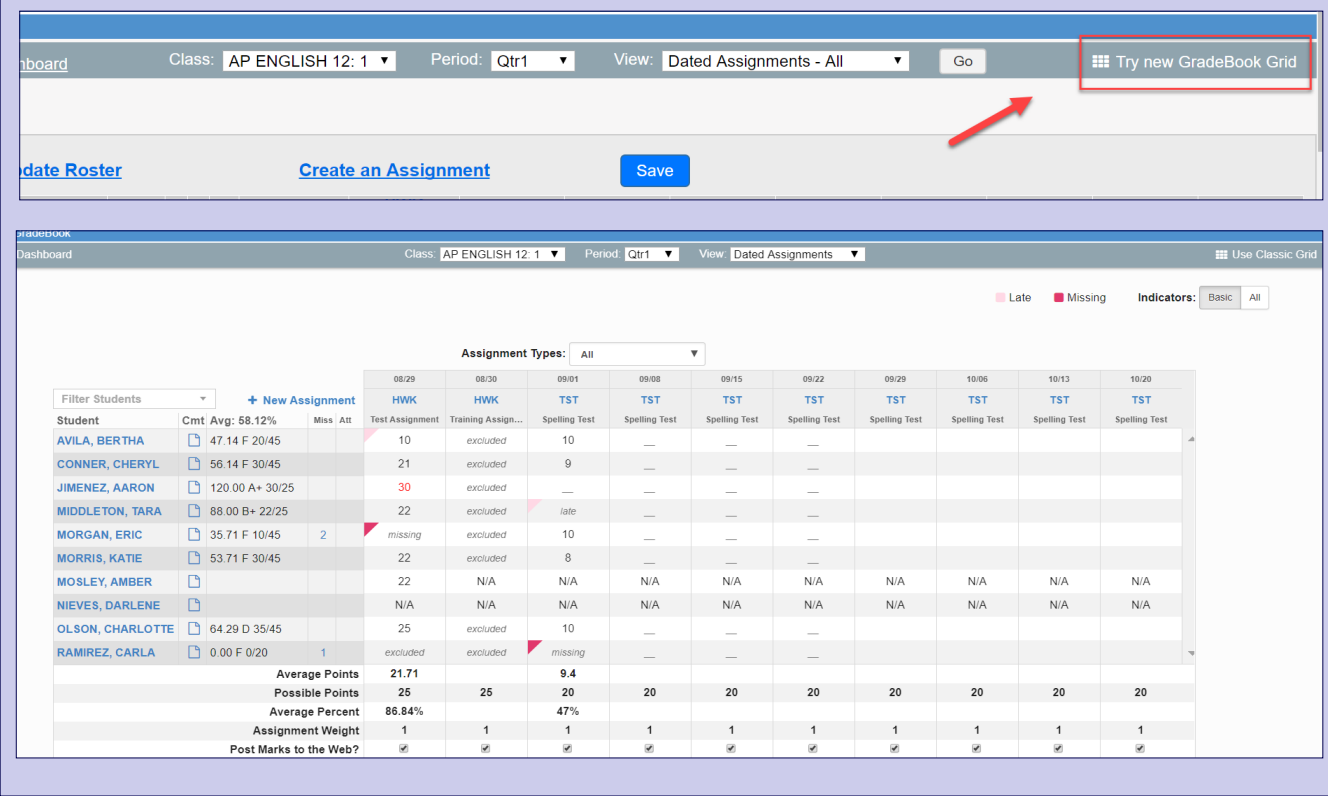

The grid now automatically saves marks as you enter them.

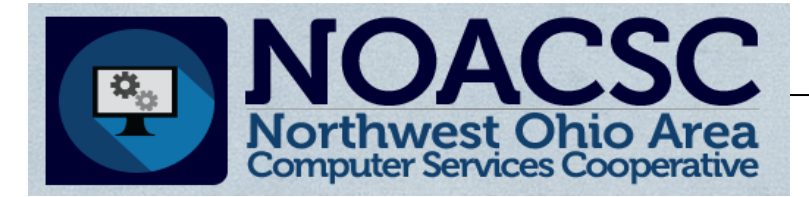

# Hints & Tips

**O c t o b e r 2 0 1 7 w w w . n o a c s c . o r g**

### **HOUSE BILL 410**

Attached to this email with the newsletter is a sample of future reports that will be made available for House Bill 410. The description to each report sample is listed below. At this time, we have not been given an estimate as to when the new reports will be made available.

New absence qualifiers for HB 410 reporting were added in the 17.1.3 release. We will be receiving training on the new attendance configuration requirements next week. After this training session we will be emailing further documentation, as well as setting up training sessions.

**Yearly Absence Summary Full** – This report provides totals for the school year, absence hours, total school hours, attending hours, total absence hours, and the absence percentage per student for the attendance team. It shows students who have hit the specific thresholds or are approaching them for the year. You can click on blue column headings to view the other sub-reports for an expanded view of the data that contributes to that column. This report also contains an export option.

**Daily Absence Summary** – This report can be run daily and shows excused, unexcused, and total absence hours per date for each absence by student.

**Consecutive Absences Habitual Truancy** – This report shows start date, students, and absence hours; students who are approaching or have reached the Consecutive Absences threshold are highlighted.

**Monthly Absence Summary** – This report breaks down the student excused, unexcused, and total absence hours by month so that the attendance team can track monthly Habitual Truancy and Excessive Absences.

**Attendance Thresholds** – This report breaks down which students have crossed a threshold, which thresholds have been crossed, as well as the trigger dates of the thresholds to allow for an overall view of the thresholds per student

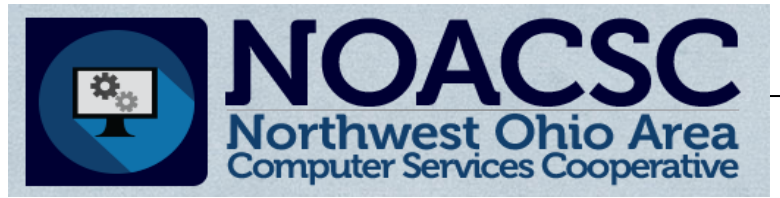

# Hints & Tips

**O c t o b e r 2 0 1 7 w w w . n o a c s c . o r g**

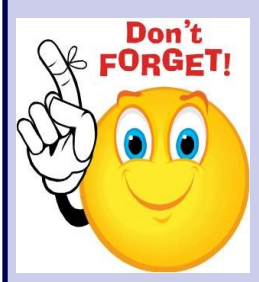

Preident Checklists are available through the Help icon in StudentInformation under Procedural Checklists > Student. We recommend using these checklists when creating

Can't locate your DASL Options ?

The page has was renamed to StudentInformation Options in the 17.1 release.

The new breadcrumb trail is StudentInformation > Management > School Administration > StudentInformation Options

your Pre-ID files for all tests.

### **HONOR ROLL STEPS**

- 1. Update GPA Set on Honor Rolls on Honor Rolls Maintenance screen StudentInformation > Management > School Administration > Marks Administration Menu > Honor Rolls
- 2. Refresh GPA Set on GPA Set Maintenance Page StudentInformation > Management > School Administration > Course History Administration > GPA Sets
- 3. Run Honor Roll Report (R303) and Report Cards (R700)
- 4. **Optional:** Run R303 in Text format to generate Newspaper list. The Newspaper Format utility, with full instructions, is available on the NOACSC website under Student Services. This is listed as option HONOR ROLL LIST IN NEWSPAPER FORMAT.

### **STUDENT PICTURES**

The Photo Export page in StudentInformation will generate the file for you to send to the photo company.

StudentInformation > Management > Import/Export > Photo **Export** 

Your student pictures can be uploaded through Harmony. Under Security in Harmony use the Student Pictures - Mass Upload page. The Student Pictures - Replace/Remove page can be used at any time replace or remove a picture for one student.

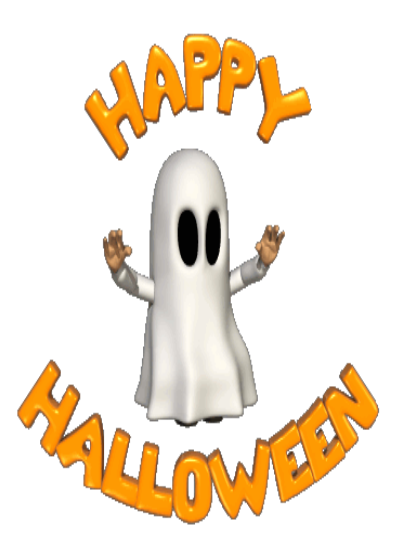